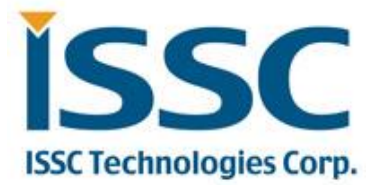

# **BM20 Bluetooth® Evaluation Board User's Guide**

### Index

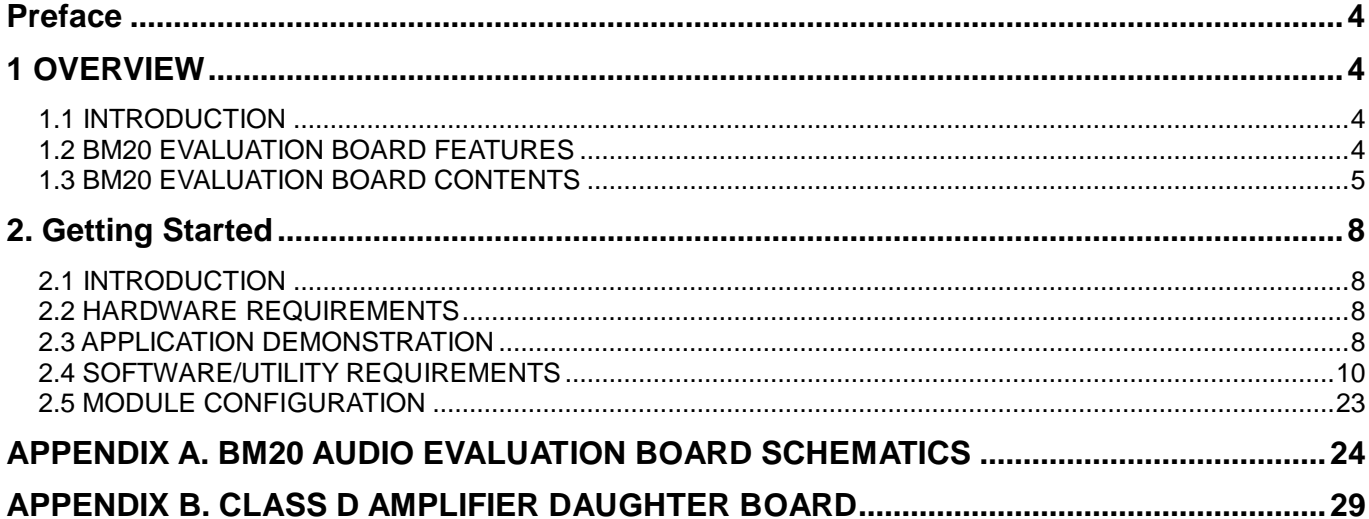

**Abbreviations List: HFP:** Hands-free Profile **AVRCP:** Audio Video Remote Control Profile **A2DP:** Advanced Audio Distribution Profile **HSP: Headset Profile NFC:** Near Field Communication

#### <span id="page-3-0"></span>**1 OVERVIEW**

#### <span id="page-3-1"></span>**1.1 INTRODUCTION**

This user's guide describes the hardware and software setup for the BM20 Bluetooth® Evaluation Board. This board contains the hardware needed to evaluate the BM20 Bluetooth module. The BM20 module is mounted to an evaluation board that demonstrates the module's key features. The evaluation board contains:

- **Stereo audio output**
- Easy access to IO pins
- **6** 6 push buttons to control audio playback
- Status LEDs
- The BM20 supports the following Bluetooth profiles: A2DP, AVRCP, and HFP/HSP
- A2DP stereo audio (Sink mode wi support for Sub-Band Coding (SBC),
- AVRCP media player remote control
- HFP/HSP for accepting a phone call support.

For data sheet and other details related to BM20 module, refer to the Microchip web

site at http://www.microchip.com.

This chapter discusses the following topics:

- BM20 Evaluation Board Features
- **BM20 Evaluation Board Contents and Part Details**

#### <span id="page-3-2"></span>**1.2 BM20 EVALUATION BOARD FEATURES**

The BM20 Evaluation Board has the following features:

- Fully qualified Bluetooth version 4.1 module, fully compatible with Bluetooth version 3.0, 2.0, 1.2 system.
- Embedded BM20 module with postage-stamp size form factor of 15 x 29 x 2.5 mm (include shielding case)
- Embedded Bluetooth stack profiles: A2DP, AVRCP, and HFP/HSP
- **•** Stereo audio output for highest quality audio
- Castellated SMT pads for easy and reliable PCB mounting
- Environmentally friendly, RoHS compliant
- Bluetooth SIG certified

### <span id="page-4-0"></span>**1.3 BM20 EVALUATION BOARD CONTENTS**

BM20 Evaluation Board contains the following components as shown in Figure 1-1 which describes the

evaluation board's interfaces and connectors. Table 1-1 describes the various components of the evaluation board.

FIGURE 1-1: BM20 EVALUATION BOARD

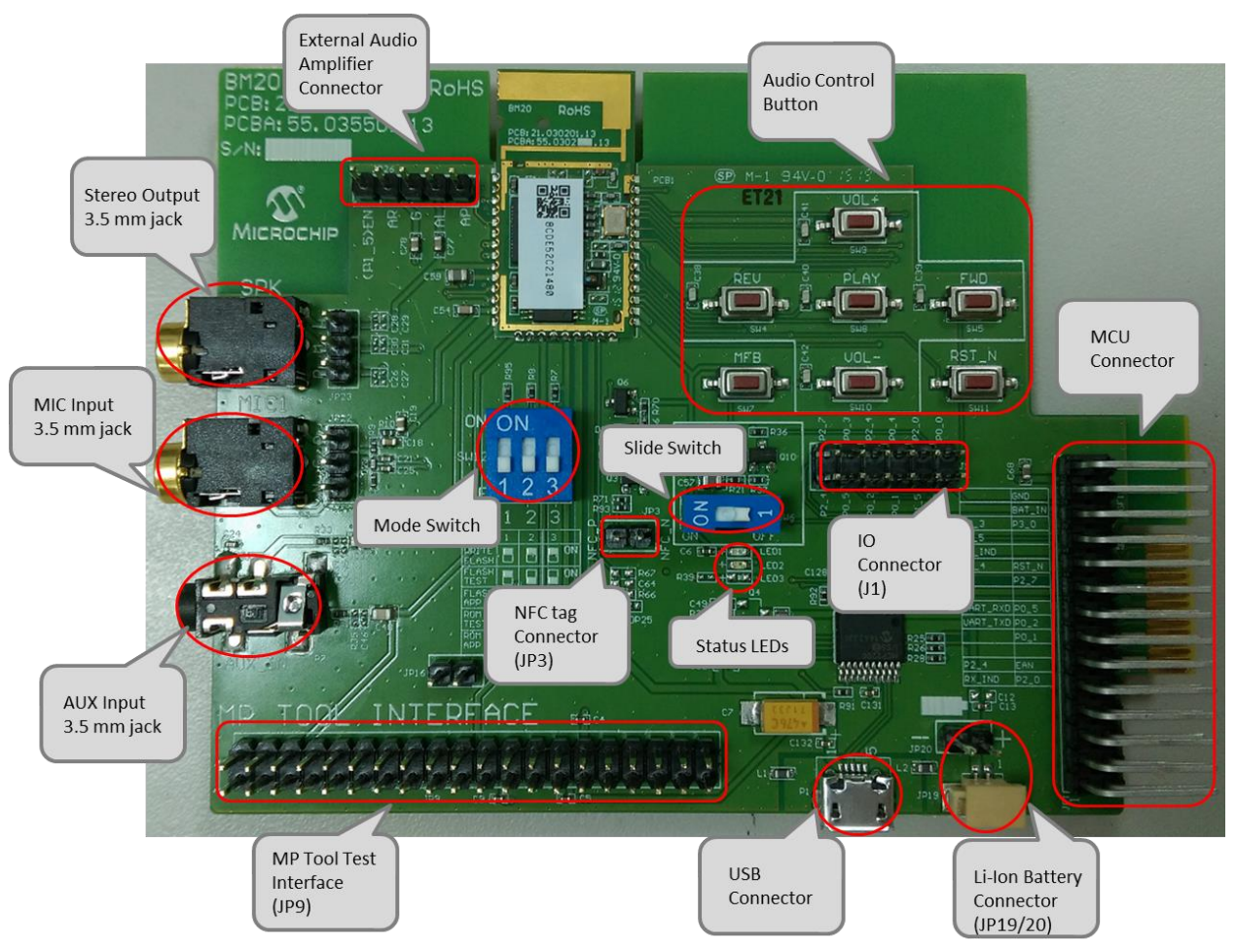

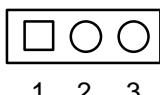

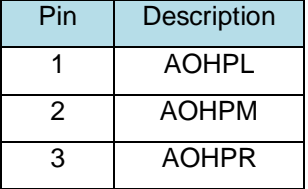

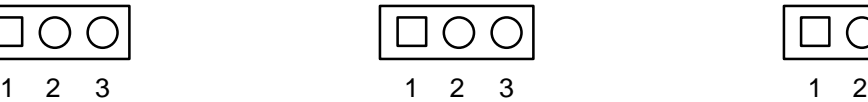

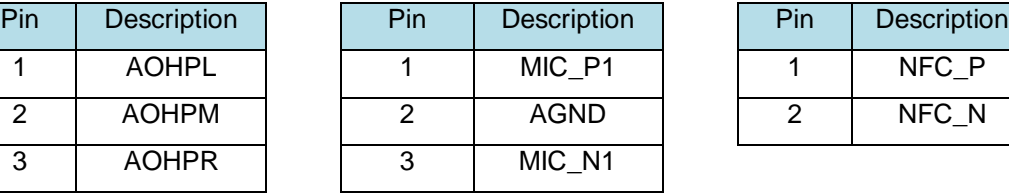

Audio Output (JP23) MIC (JP22) MIC (JP28) NFC tag connector (JP3)

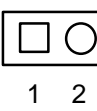

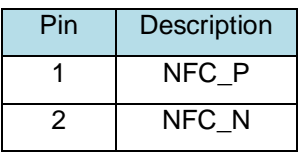

#### IO Connector (J1)

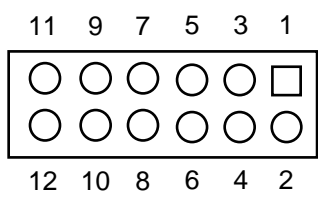

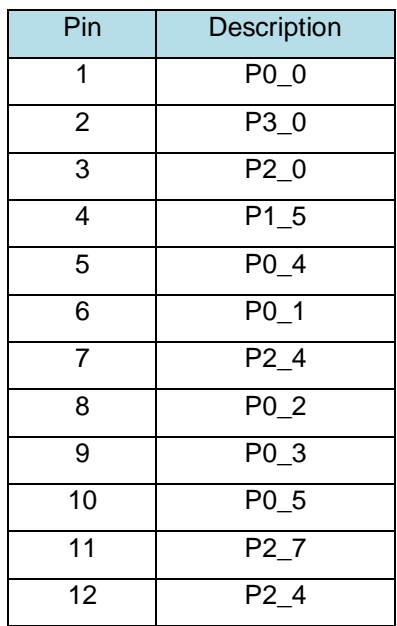

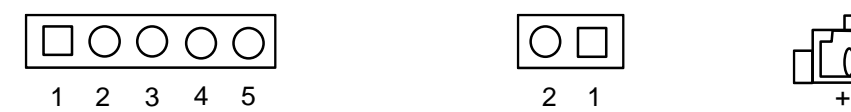

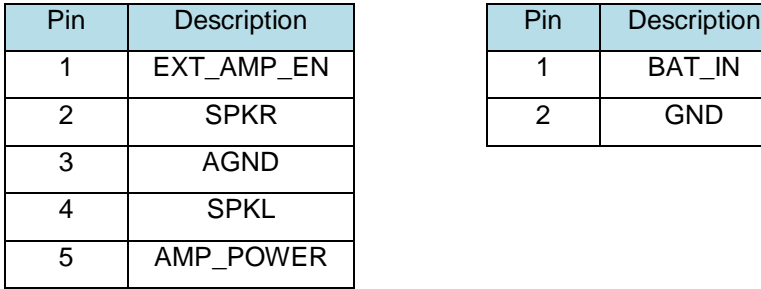

 External AMP. Connector (JP26) Battery connector (JP20) and Jack (JP19) (Alternative for BAT\_IN)

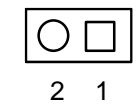

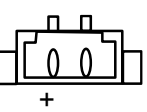

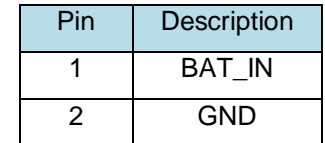

#### TABLE 1-1:BM20 EVALUATION BOARD HARDWARE

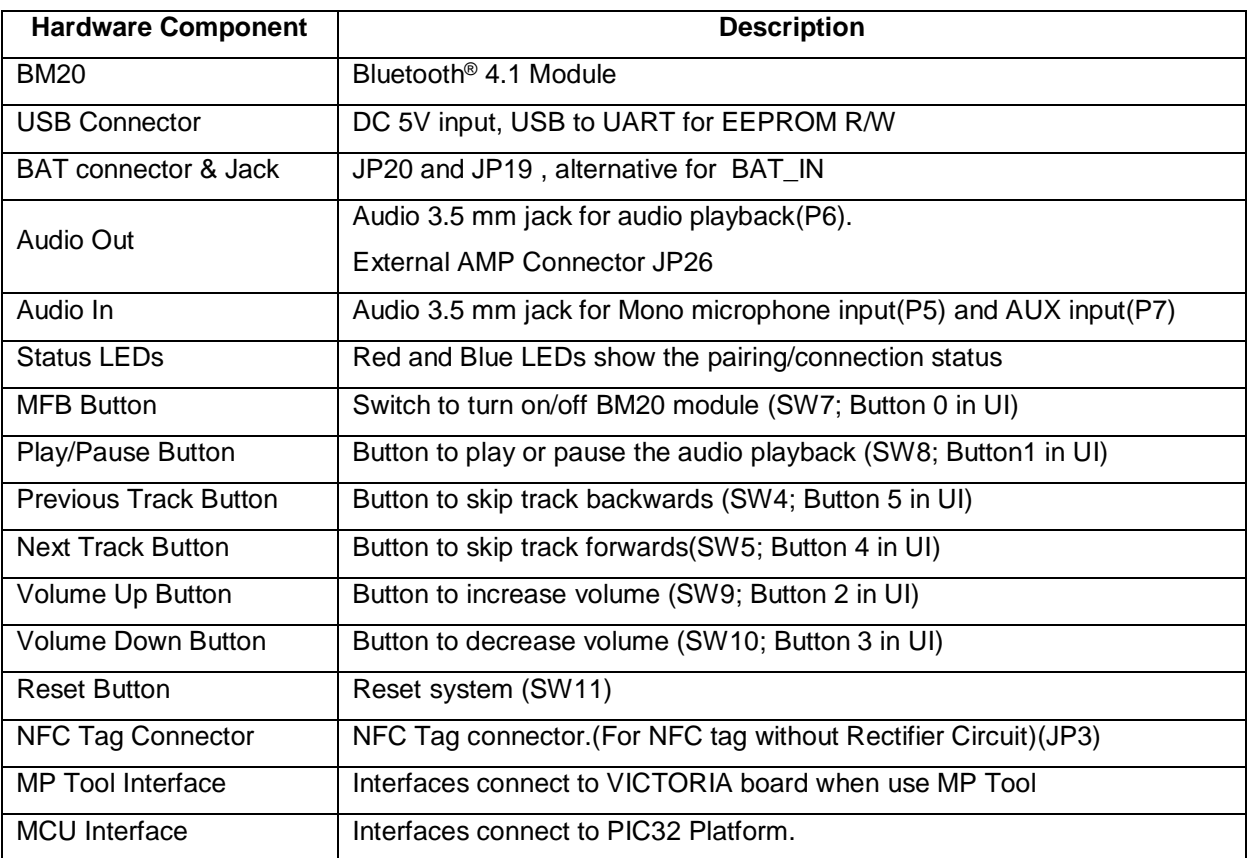

#### <span id="page-7-0"></span>**2. Getting Started 2.1 INTRODUCTION**

<span id="page-7-1"></span>This chapter describes how the BM20 Evaluation Board works. Certain hardware and utilities are essential to

support the evaluation/development of demo applications. This chapter discusses the following topics:

- Hardware Requirements
- Software/Utility Requirements
- Module Configuration

#### <span id="page-7-2"></span>**2.2 HARDWARE REQUIREMENTS**

#### **2.2.1 HARDWARE SETUP**

To setup the evaluation hardware, perform the following steps:

1. Make sure pin 1 / 2 / 3 of "SW12" in "Off / Off / On" state make .system in application mode.

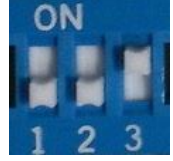

2. Connect the portable mini-speaker 3.5 mm to the stereo audio out connector (P6).

#### **2.2.2 USING THE EVALUATION BOARD**

- 1. Connect Li-Ion batteries to JP20 or JP19.
- 2. Click MFB button to turn-on and enter pairing mode. The status LEDs will blink. Now the BM20 Evaluation board should be discoverable.
- 3. Turn on Bluetooth device manager on a host device (PC or smartphone), the host device will display a list of discoverable Bluetooth devices. The board display as "EDDY SHS".
- 4. If the pairing with the device is successful, BM20 evaluation board can connect to the host device. Once connected, BM20 evaluation board enables Advanced Audio Distribution Profile (A2DP) for audio playback and Audio Video Remote Control Profile (AVRCP) for player control.

#### <span id="page-7-3"></span>**2.3 APPLICATION DEMONSTRATION**

#### **2.3.1 AUDIO DEMONSTRATION**

In this demonstration, user can play an audio stream on both BM20 evaluation boards using a computer or smartphone. The following are the steps to perform the demonstration.

- 1. Connect BM20 evaluation board to a host device (PC or smartphone) that has an audio source.
- 2. Connect headphones (or mini-speakers) to BM20 evaluation board P6.
- 3. Open the audio source on the host device. Microchip recommends using media player.(e.g. Microsoft Media Player, iTunes, and Android).
- 4. Start the audio stream on the media player.

When BM20 evaluation board is connected to an audio source compatible with Bluetooth AVRCP, the audio control buttons are use to:

- Control the volume of audio output.
- Go to the previous track.
- Go to the next track.
- Start / stop playing the current track.

FIGURE 1-2: BM20 EVALUATION BOARD AUDIO CONTROL BUTTONS

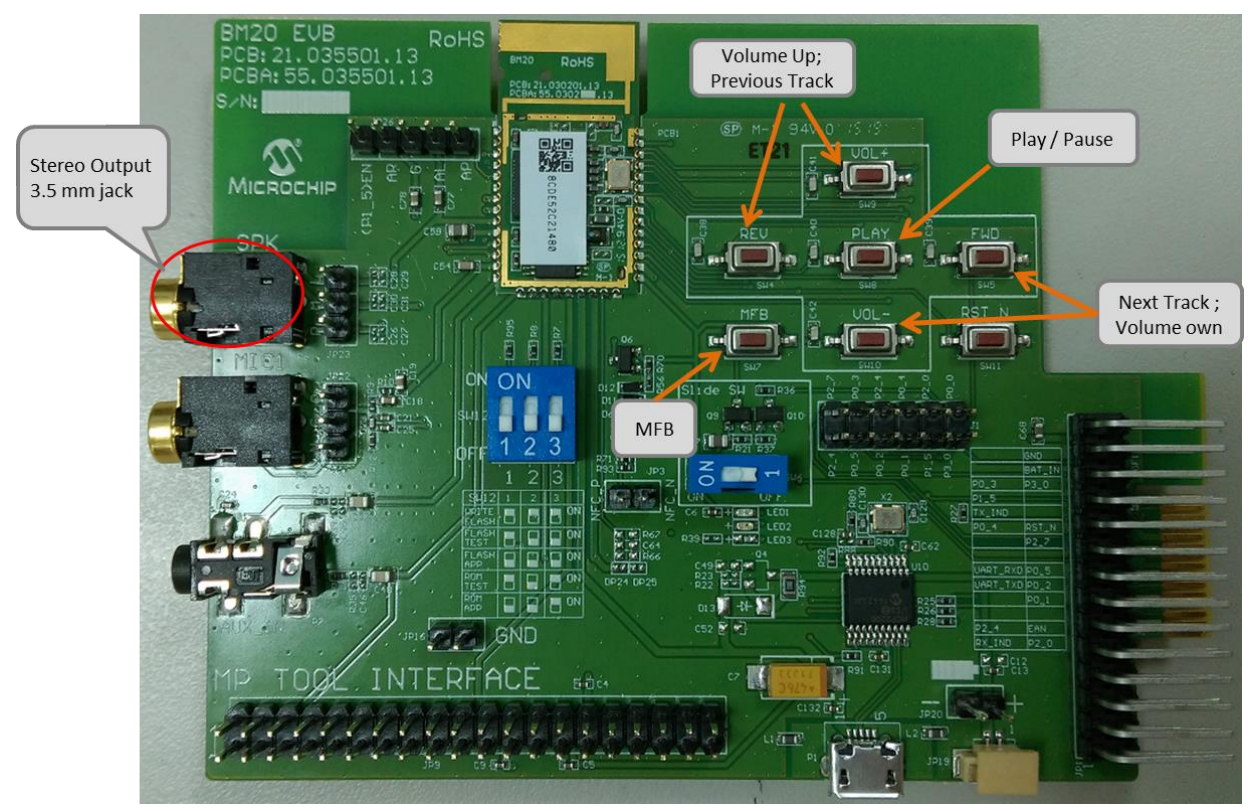

FIGURE 1-3: BM20 EVALUATION BOARD WITH EXTERNAL CLASS-D AMPLIFIER

(It need modify the setting in UI to support external amplifier)

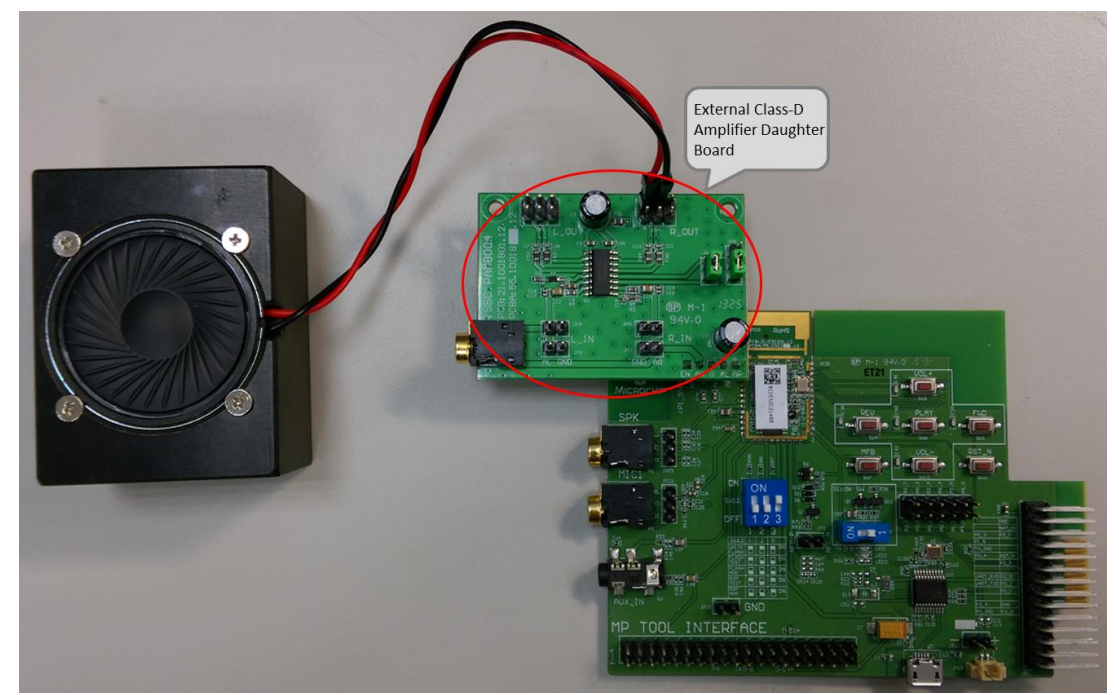

#### **HSP/HFP DEMONSTRATION**

**2.3.2**

In this demonstration, user can explore the hands-free profile setting to receive an incoming voice call from a

paired smartphone. This demonstration requires a microphone. It would be good to use a PC headset/microphone (with two-plugs). The following are the steps to perform the demonstration.

- 1. Connect the headset/microphone to BM20 evaluation board's audio out connector (P6) and MIC input (P5) respectively.
- 2. Connect BM20 evaluation board to a smartphone that supports the A2DP and HFP/HSP Bluetooth profiles.
- 3. From another one phone, initiate a call to the smartphone that is paired with BM20 evaluation board. The A2DP stream pauses and the ringtone plays on the headset/microphone.
- 4. Click button "MFB" on BM20 evaluation board to accept the incoming call.

#### <span id="page-9-0"></span>**2.4 SOFTWARE/UTILITY REQUIREMENTS 2.4.1 UI SETTING**

**Step1.** Open UI tool

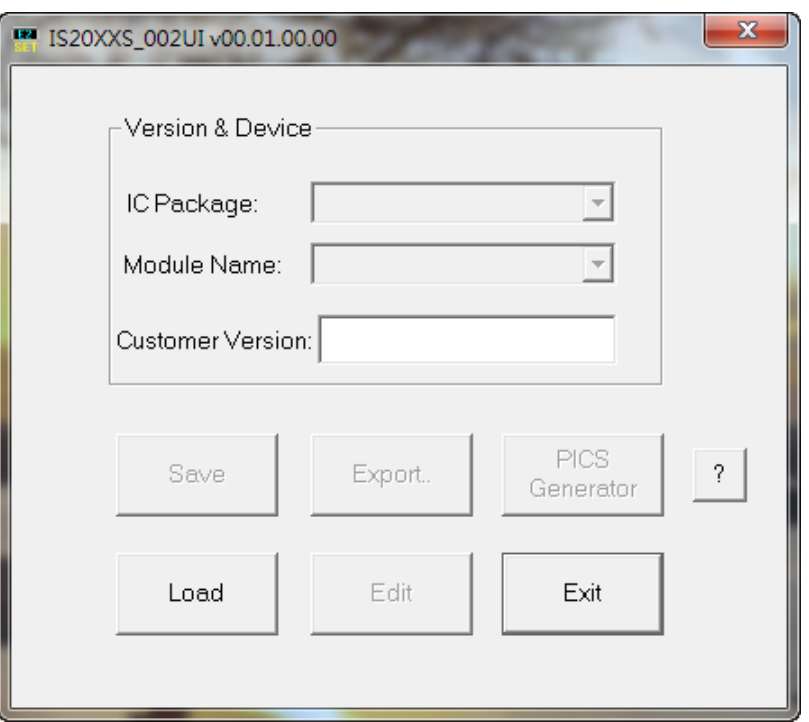

**Step2.** Firstly, you can load default UI setting or previous setting file.

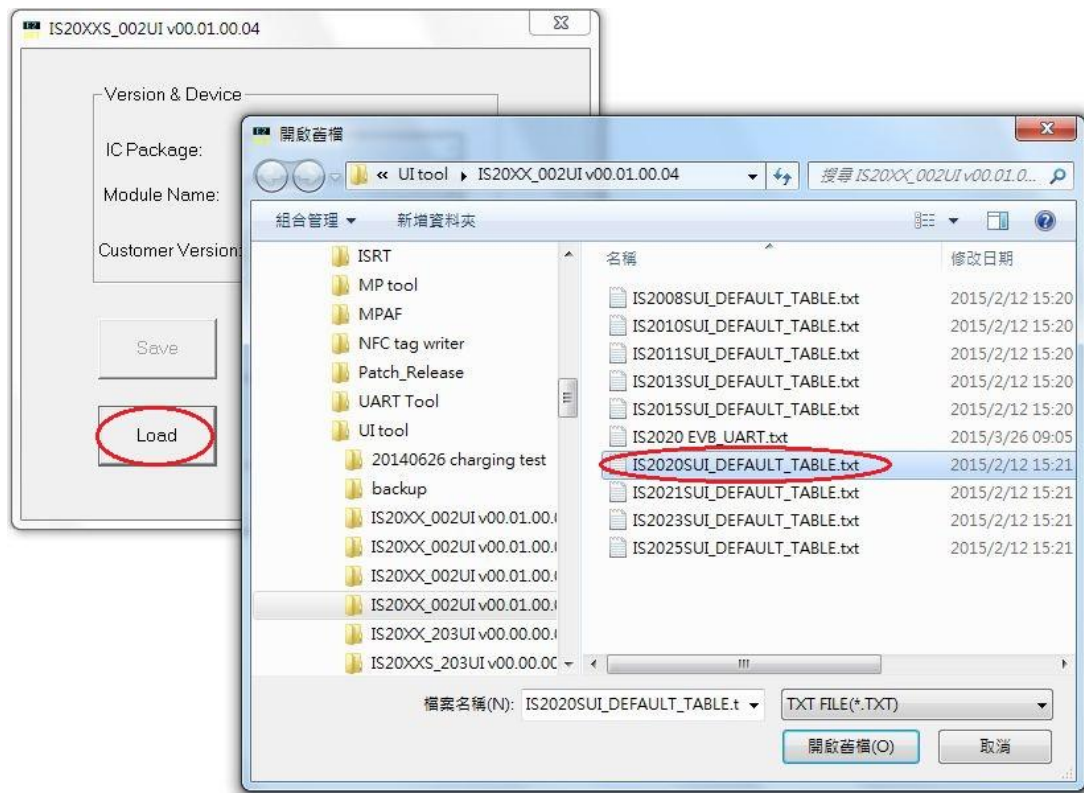

**Step3.** Click "Edit" to modify the settings meet your needs.

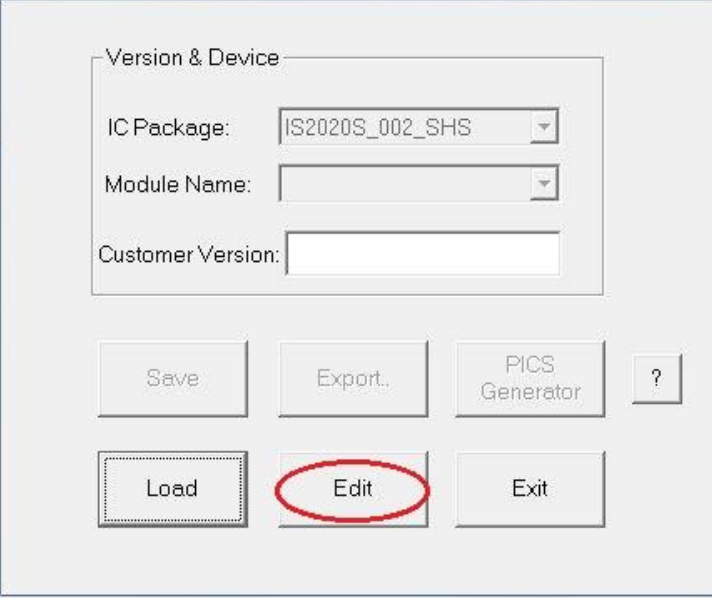

**Step4.** In the main settings, it can enable or disable supported profile or function which system need. Click "Next" for other setting.

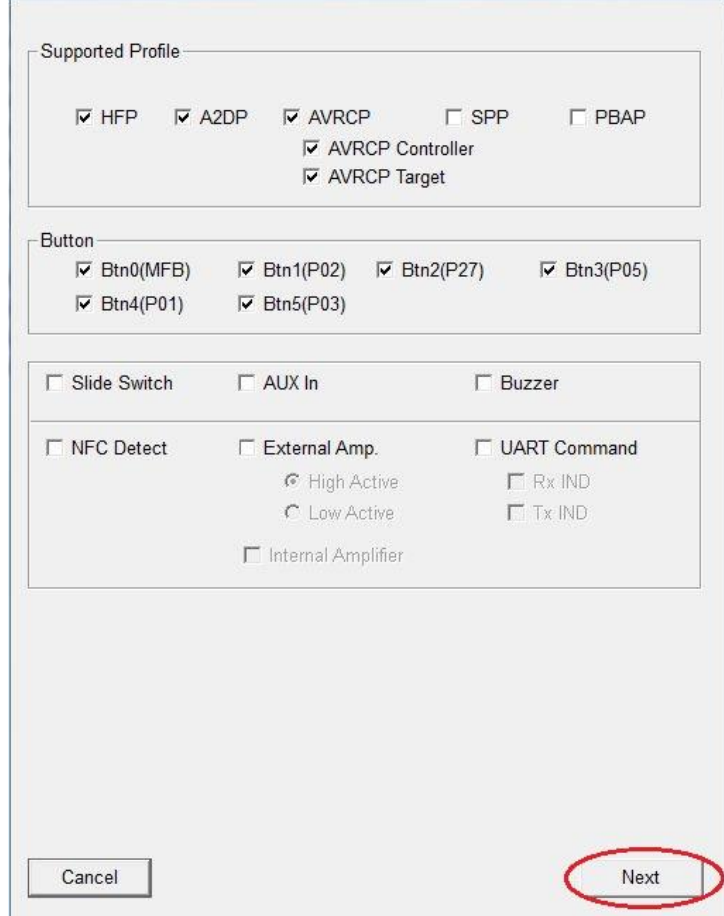

**Step5.** You can do system and functional setting in these pages.

Click "Help" you can get more detail information.

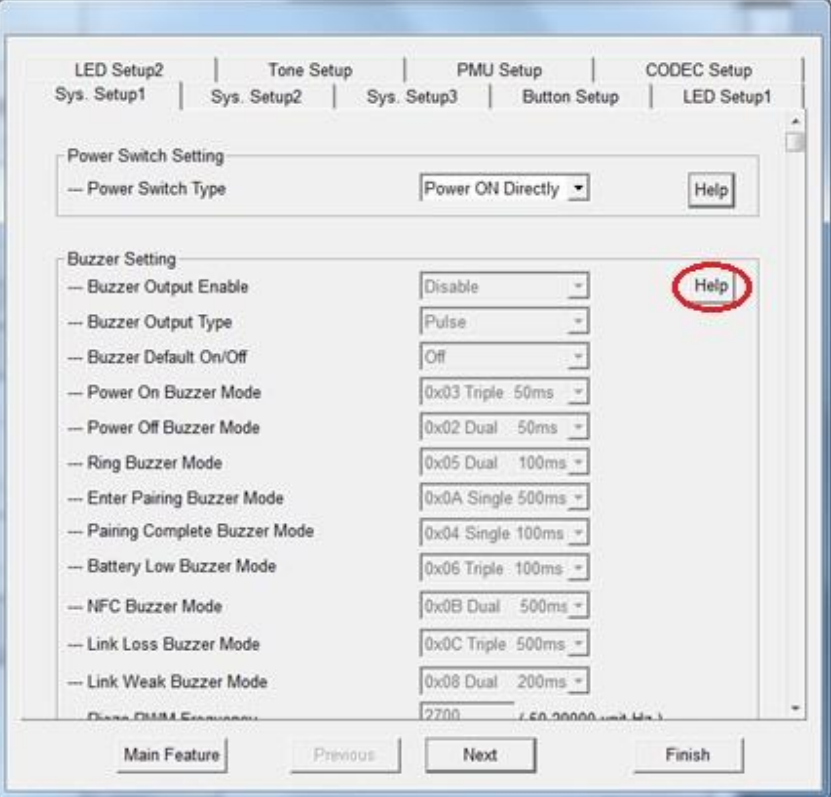

**Step6.** After finish parameter set up, click "Finish" button and a message will remind you check EEPROM size on your system.

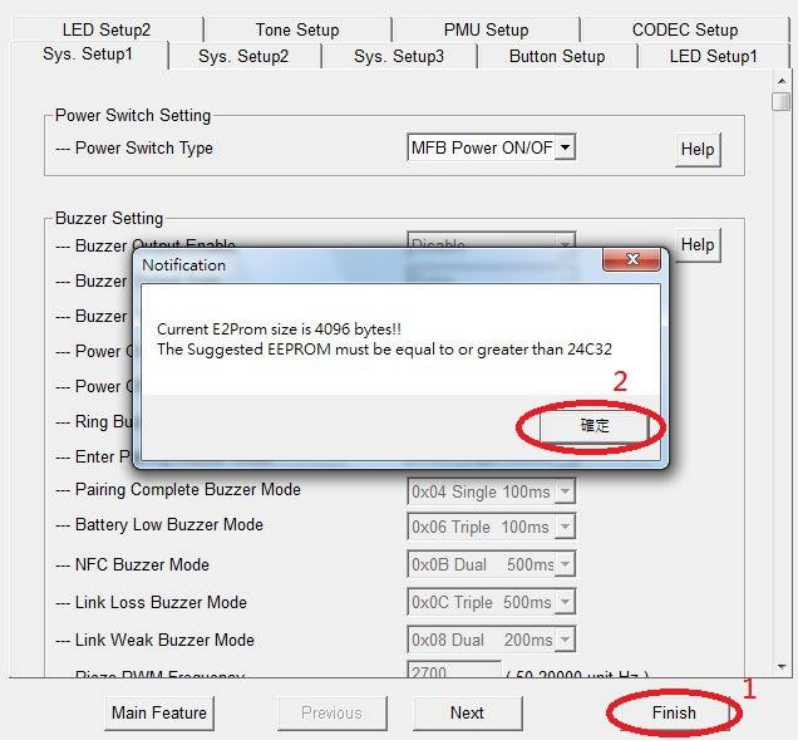

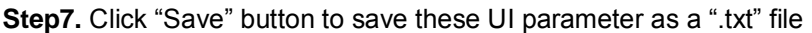

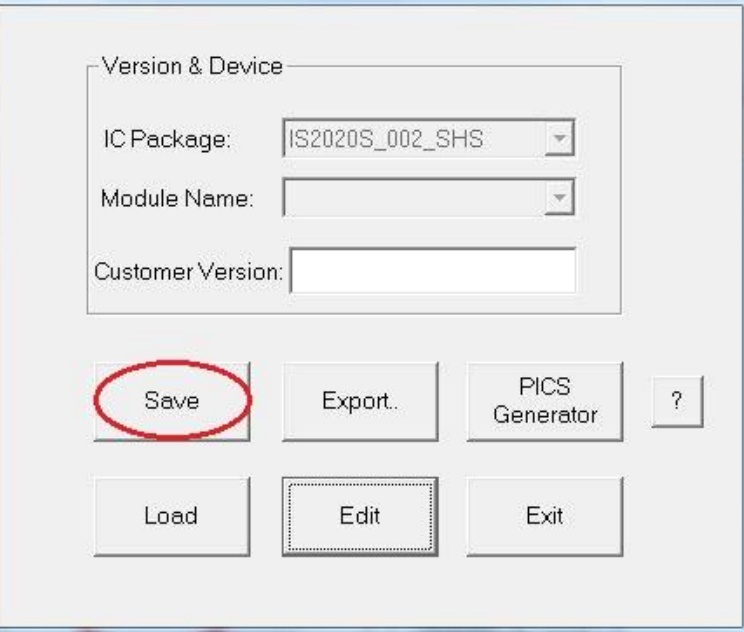

**Step8.** We will use MPET tool to merge it with EEPROM table and use EEPROM tool load these parameter to system.

### **2.4.2 DSP TOOL SETTING**

**Step1.** Open DSP tool

**Step2.** Select IC version ""IS2020\_XXX\_SHS" (XXX is the version of chip, e.g. IS2020S-203)

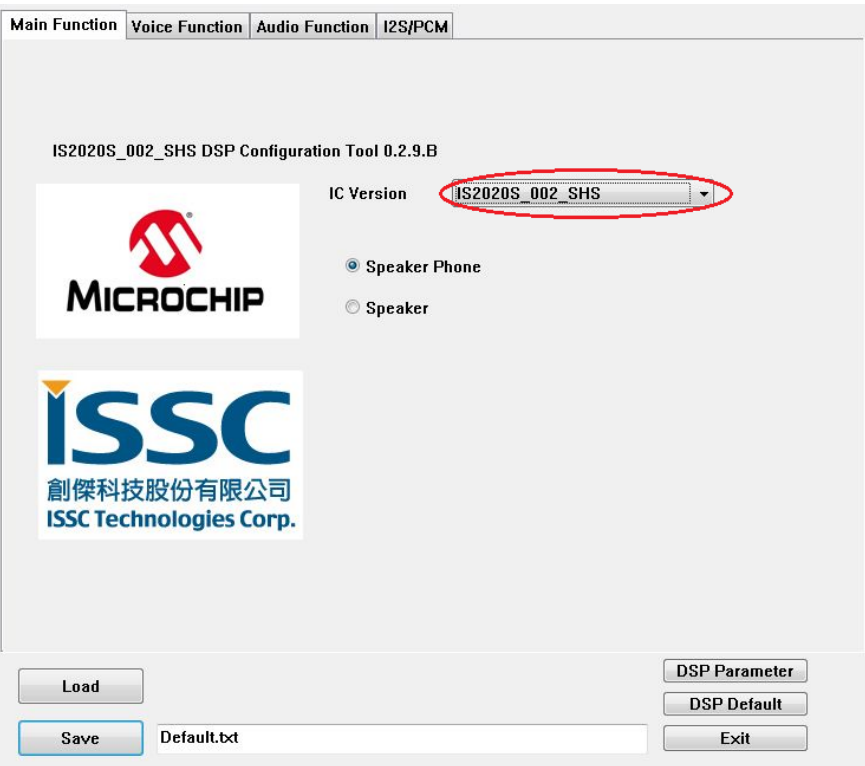

**Step3.** You can setup all voice and audio function in these pages.

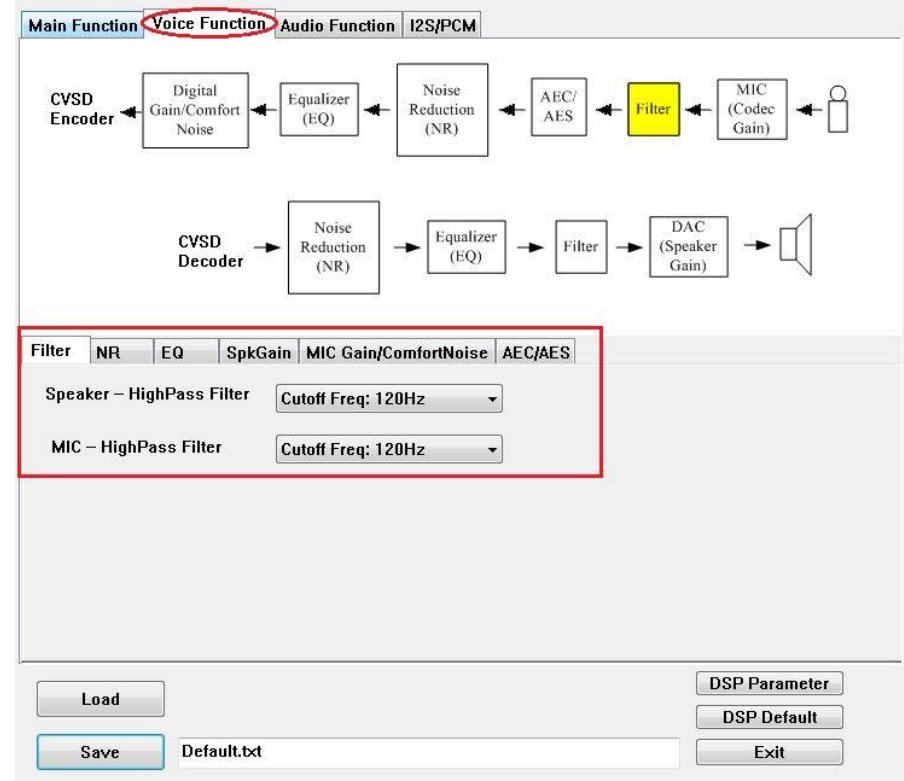

**Step4.** Click "Save" button to save these DSP parameter as a ".txt" file after finish all DSP setting.

Then use MPET tool to merge it with EEPROM table and use EEPROM tool load these parameter to system.

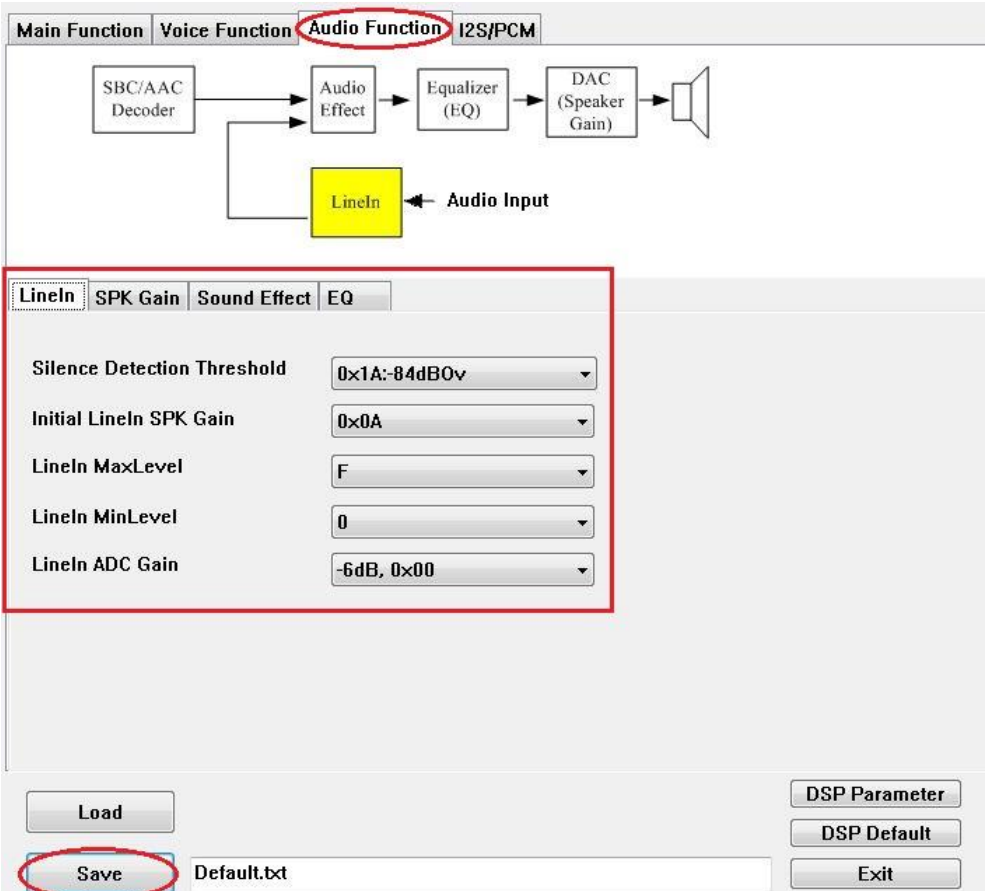

#### **2.4.3 MERGE TOOL SETTING**

#### **Step1.** Open MPET tool, click "Next" to set up.

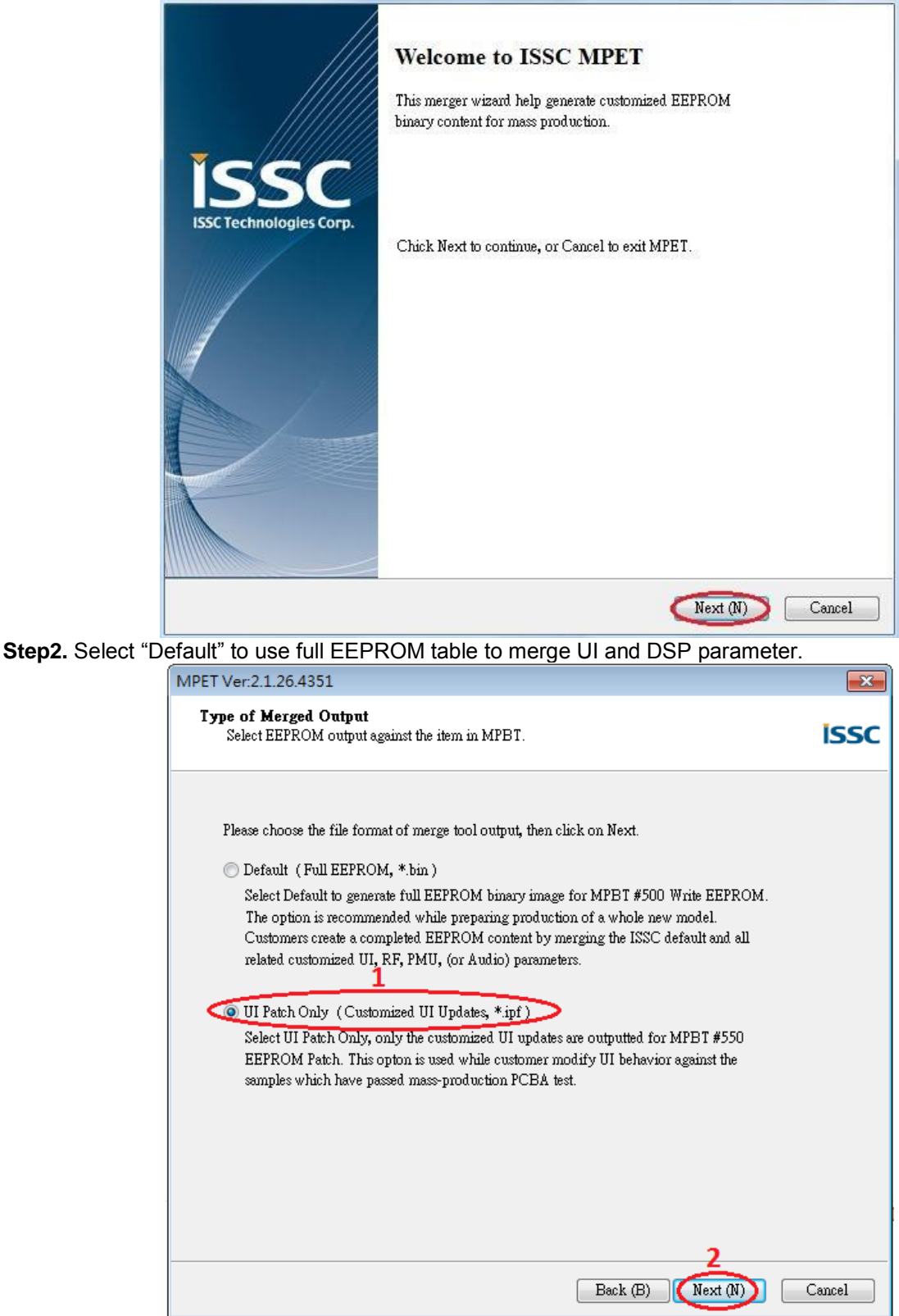

**Step3.** Select the bin file (full EEPROM table) and click " Next"

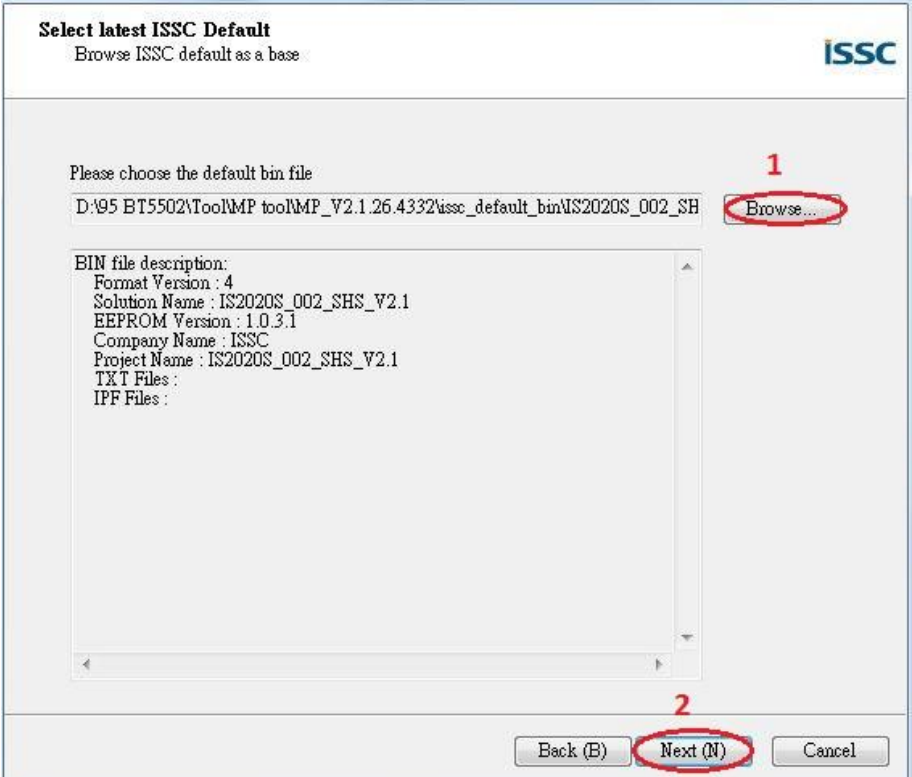

**Step4.** If the bin file had included UI, DSP or patch code parameter, you can see them in block 1 as the figure below. If you want keep the in your new system, you can select the item which you want to keep and use "pull down" button to add them to merge list. If you want to add new parameter (e.g. UI and DSP parameter), click "+" button to add these files into tool for merge with EEPROM table.

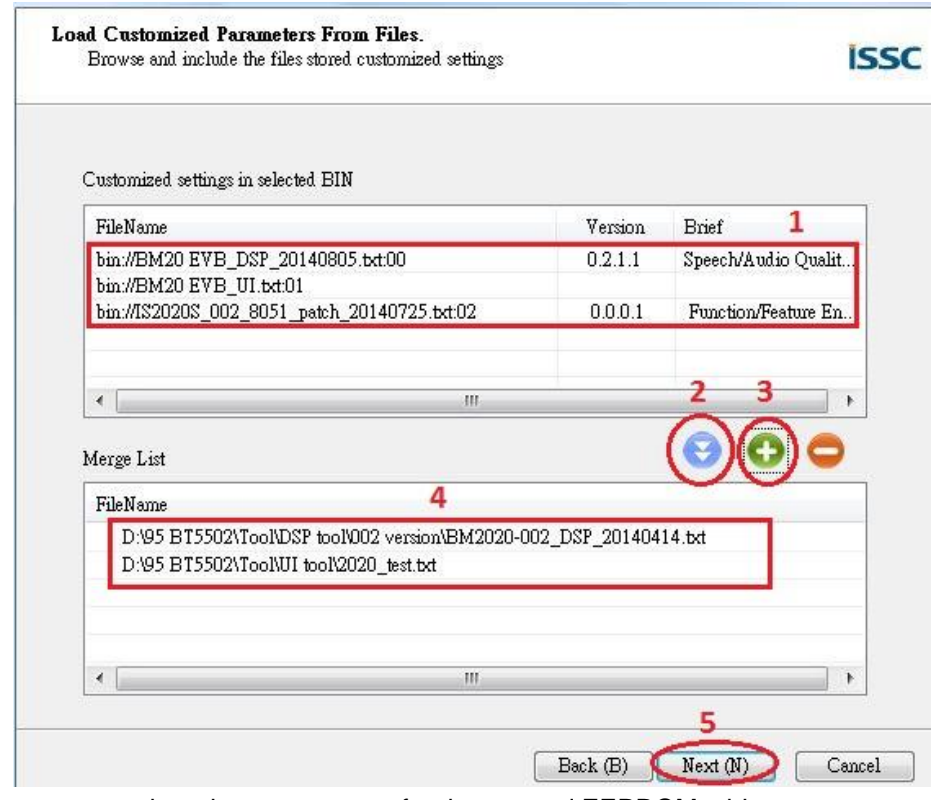

**Step5.** Select an output path and create a name for the merged EEPROM table.

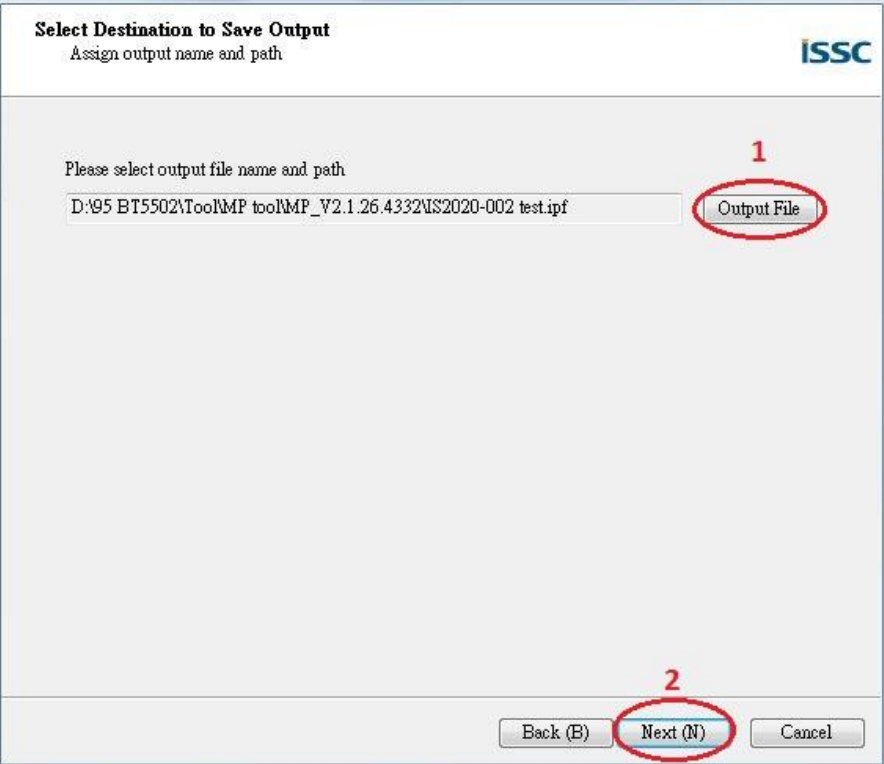

**Step6.** Click "Generate" button to generate the new EEPROM table.

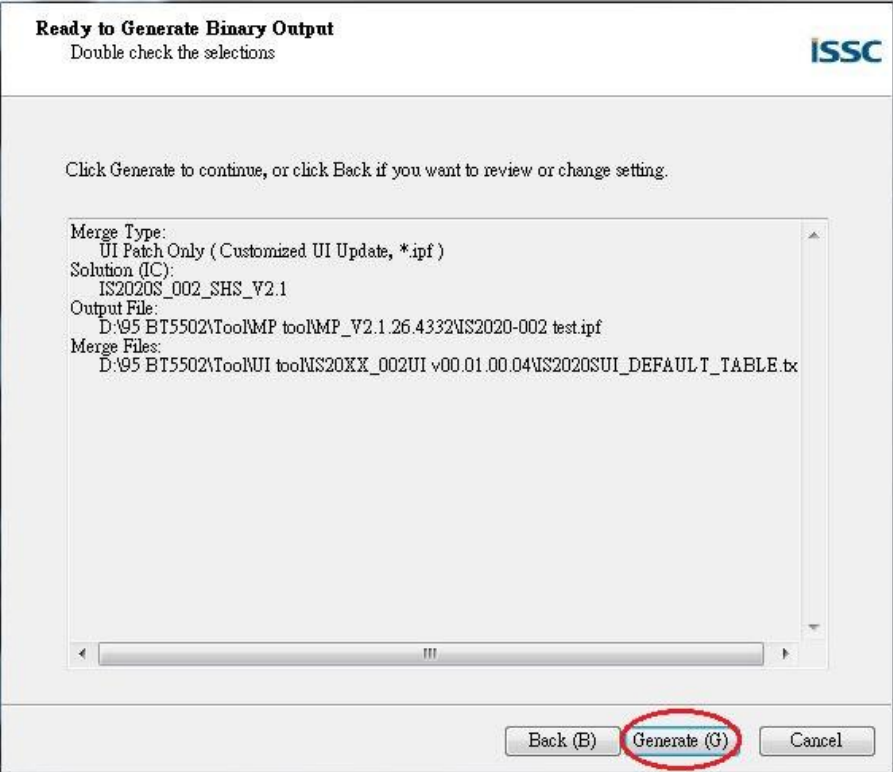

#### **Step7.** Select if you want use new setting of these parts.

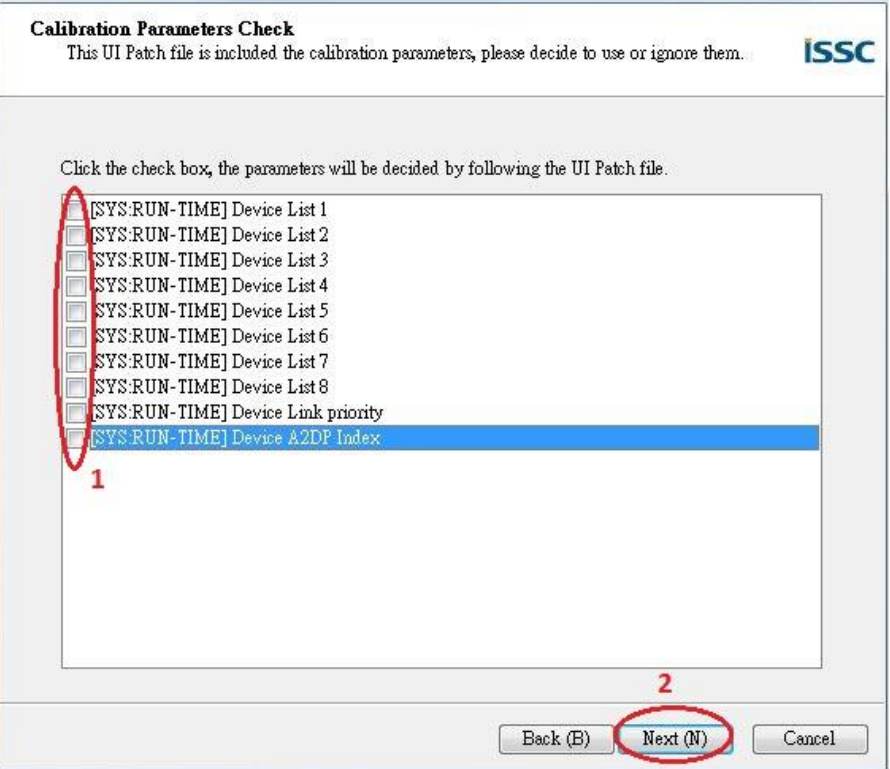

**Step8.** Now you have a merged patch file (\*.ipf file).

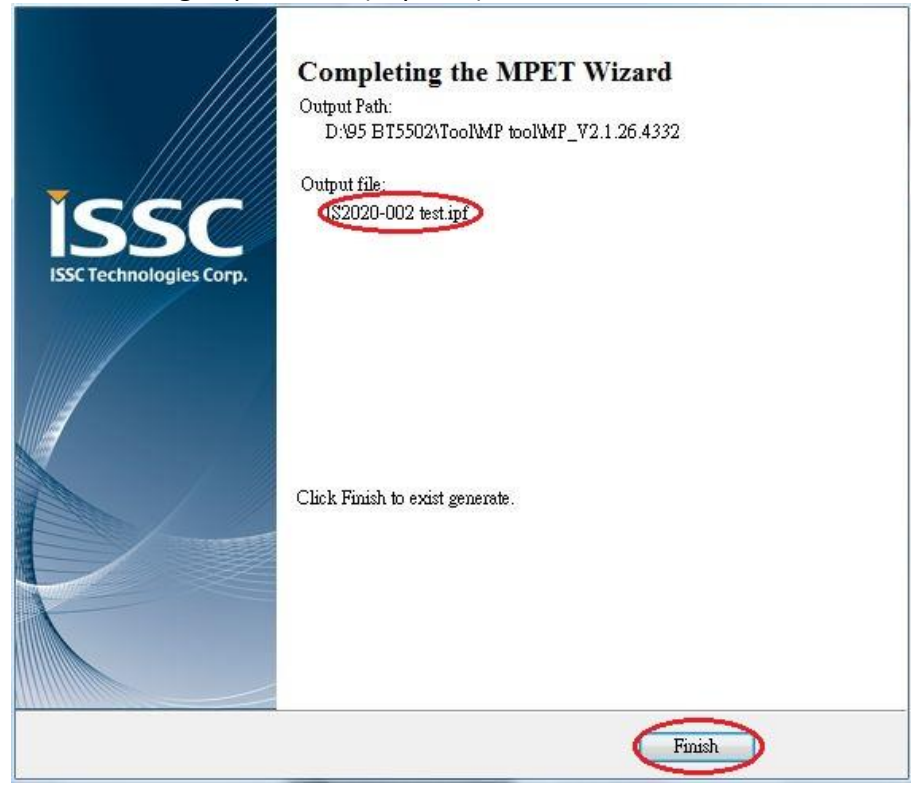

#### **2.4.4 Procedure to Update EEPROM Parameters**

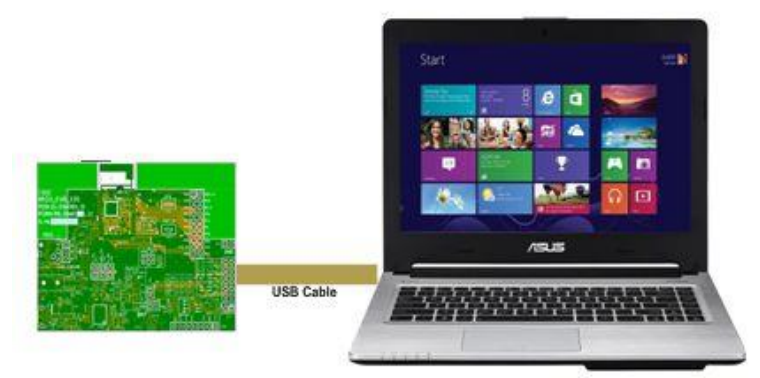

**Step 1.** Make sure SW12 in "ROM TEST" mode.

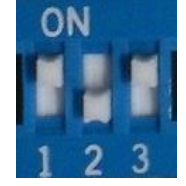

**Step 2.** Connect EVB "P1" port and PC by USB cable. **LED1** & **LED2** on EVB will keep lighting. **Step 3.** Run the **E2PROM\_tool.exe** program and a window will be come up as below

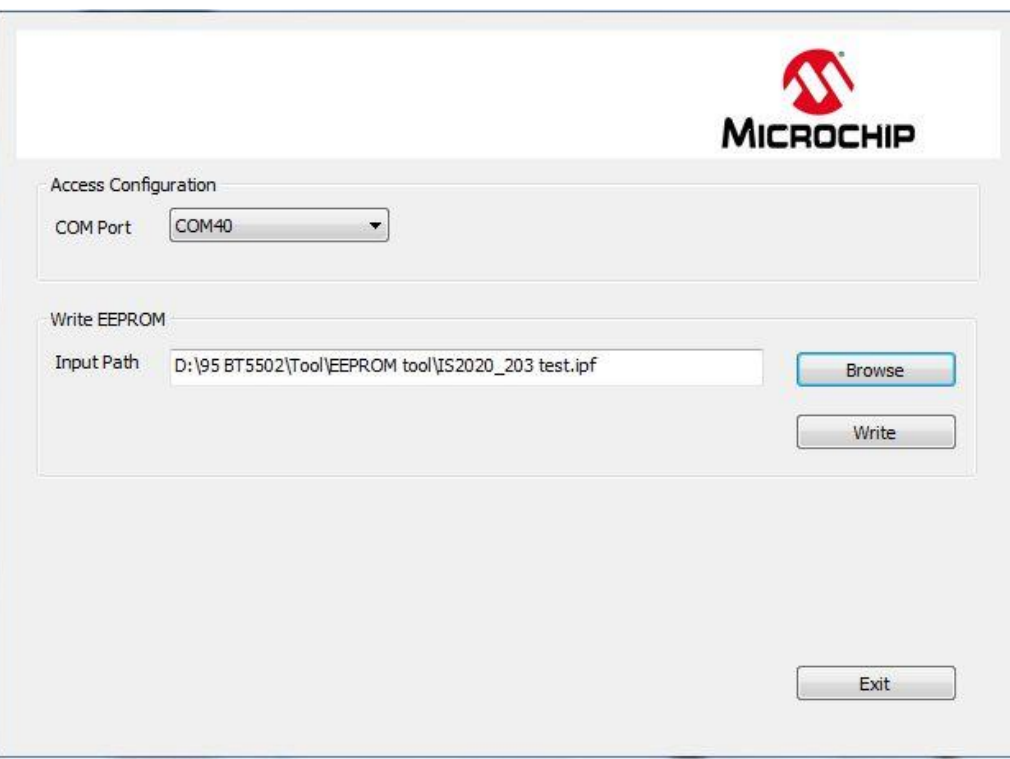

**Step 4**. Specify the **COM** Port**.**

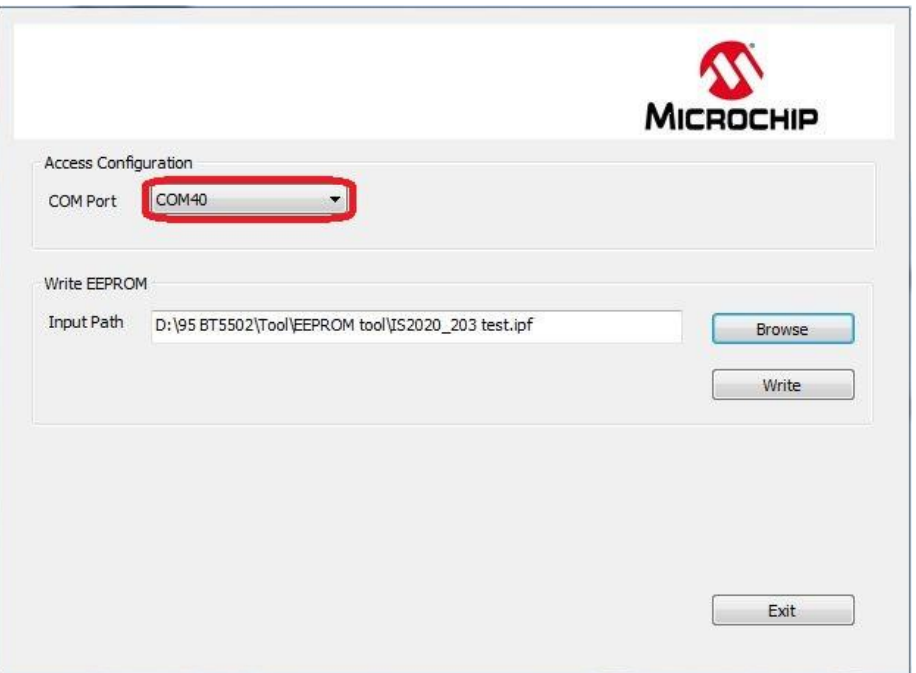

**Step5.** Press "Browse" to choose the file where you want to write EEPROM table or patch file. **Step6.** Press" **Write**" to write these setting to EEPROM

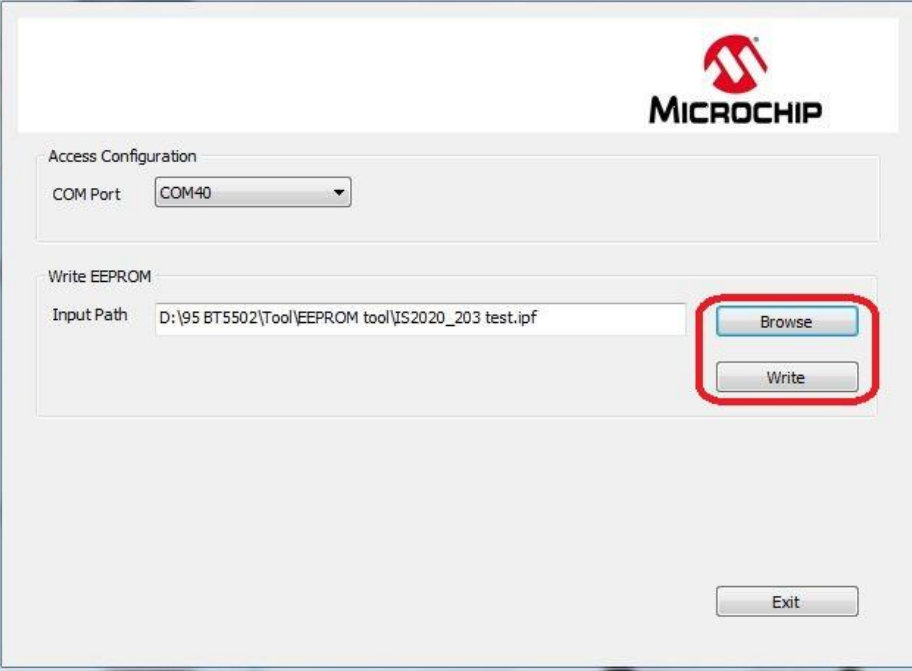

**Step7.** After finish data update, remove USB cable and make SW12 to "ROM APP" mode and reboot.

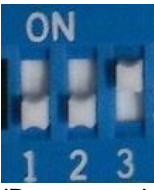

Now EVB can use the new setting after updated EEPROM parameter.

### <span id="page-22-0"></span>**2.5 MODULE CONFIGURATION**

### **2.5.1 Mode Settings**

Setting in Mode Switch:

For ROM chip application

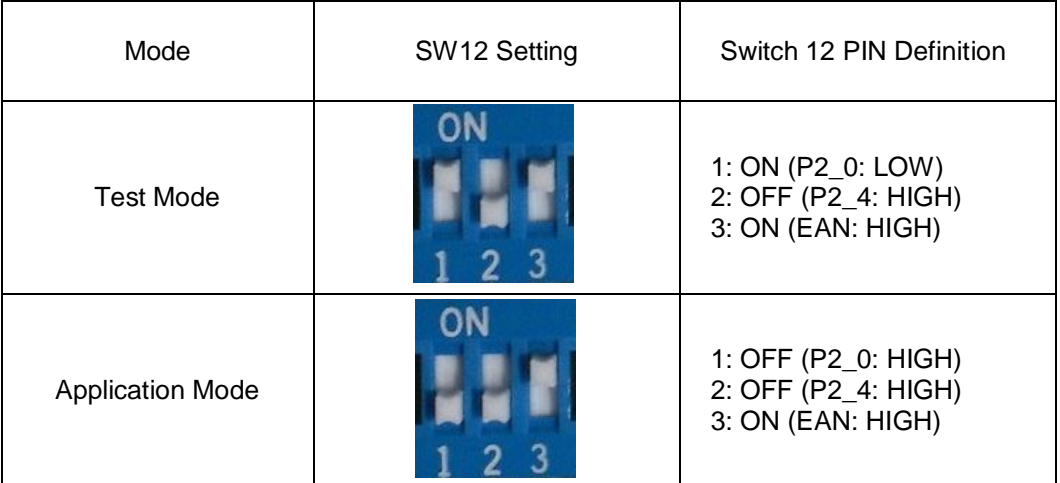

#### <span id="page-23-0"></span>**APPENDIX A. BM20 AUDIO EVALUATION BOARD SCHEMATICS**

EVB block diagram

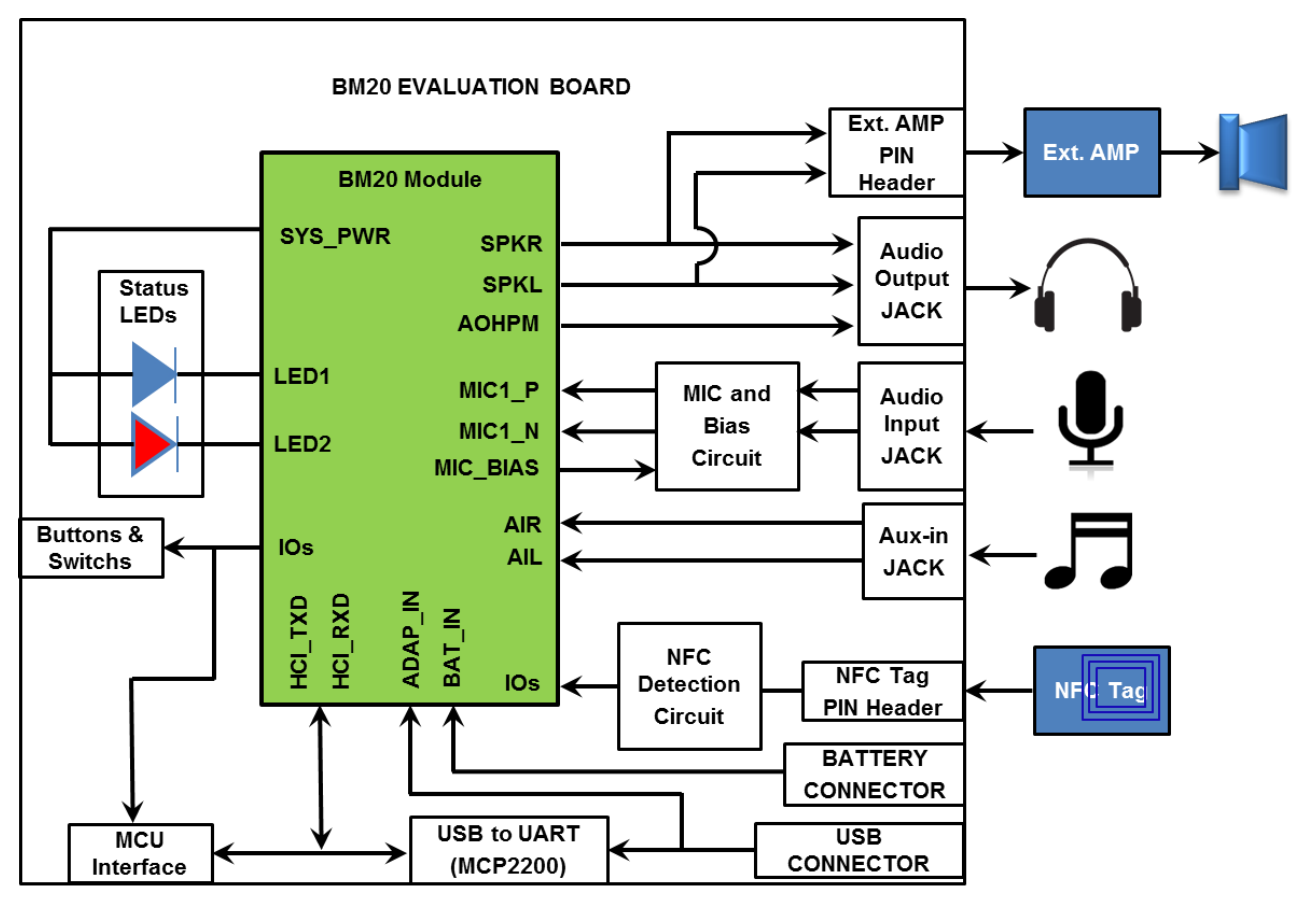

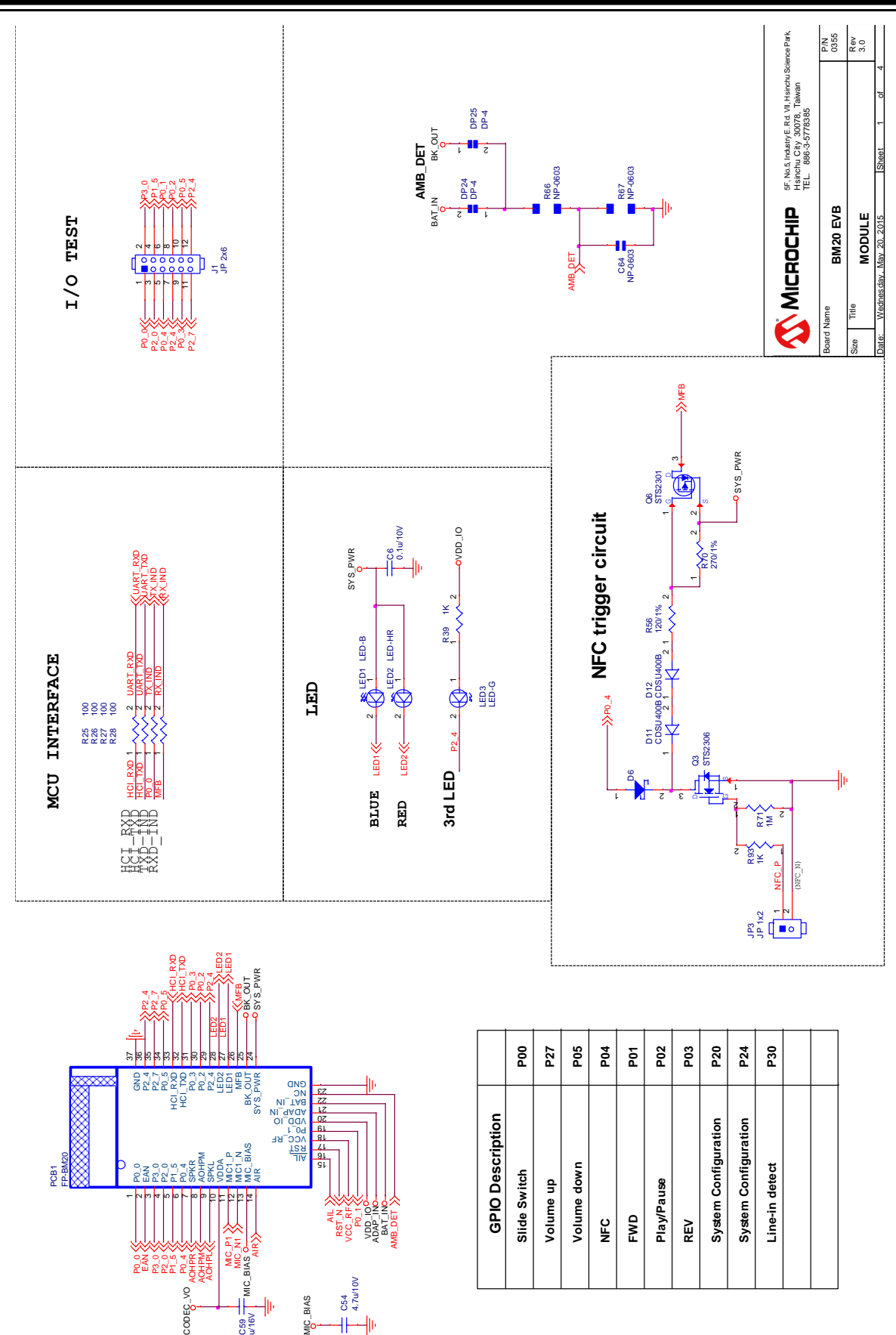

C59 10u/16V

 $\ddagger$ 扣

**BAT JACK** 4

z L l I JP19 SJP 1x2

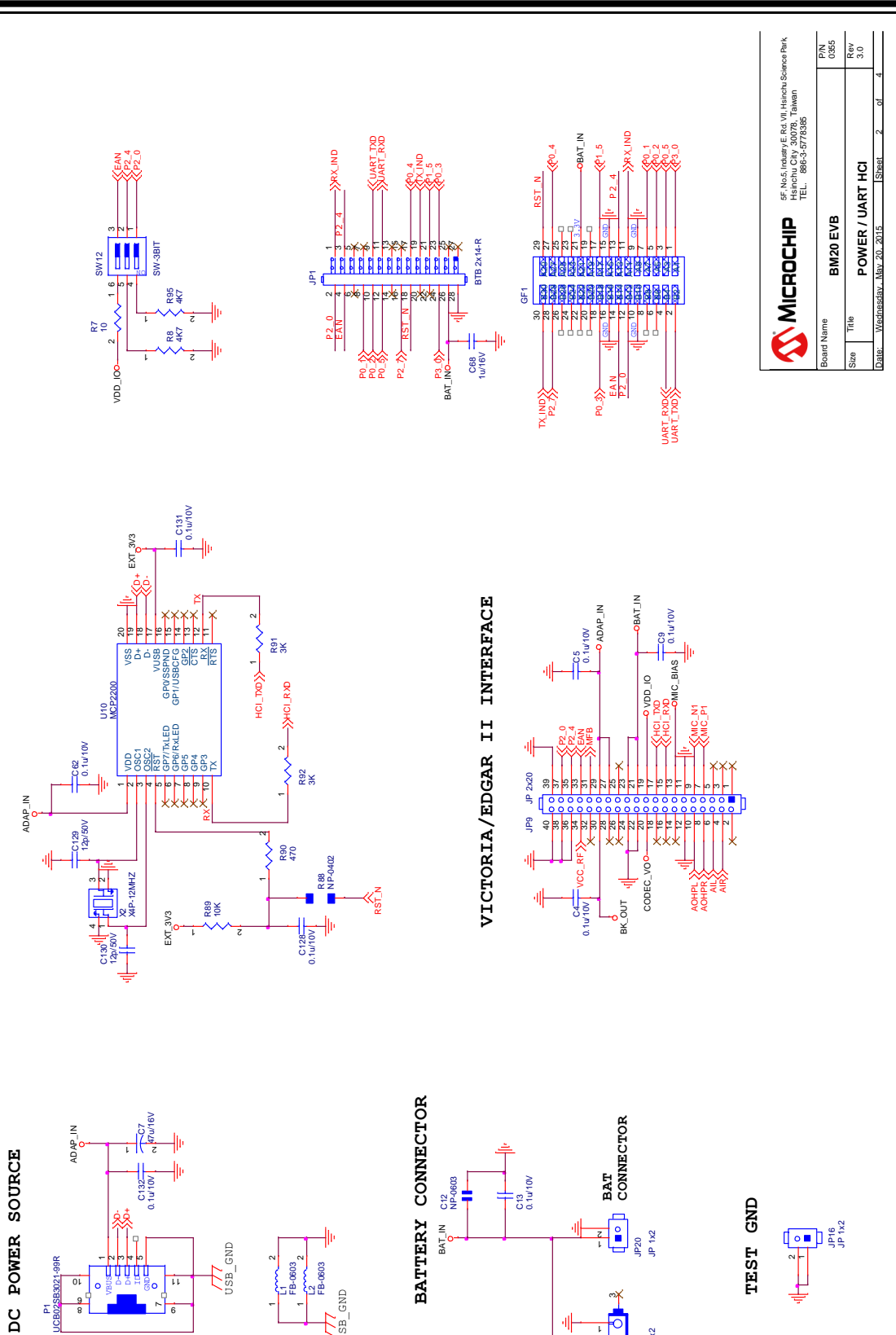

ga<br>B

r 69 4ທ

P1 UCB02SB3021-99R

9 T <sup>8</sup> <sup>7</sup> ᅃᆡᇰᇰᇢᇯᇘᄝᇬᆝᆹ<br>ᇻᄓᅠᇢᇦᇦᇽᄝᇬᄓᇷ

BB a)

USB\_GND L2 FB-0603  $\frac{2}{10}$ 

5 ii FB-0603  $\frac{2}{\sqrt{2}}$ 

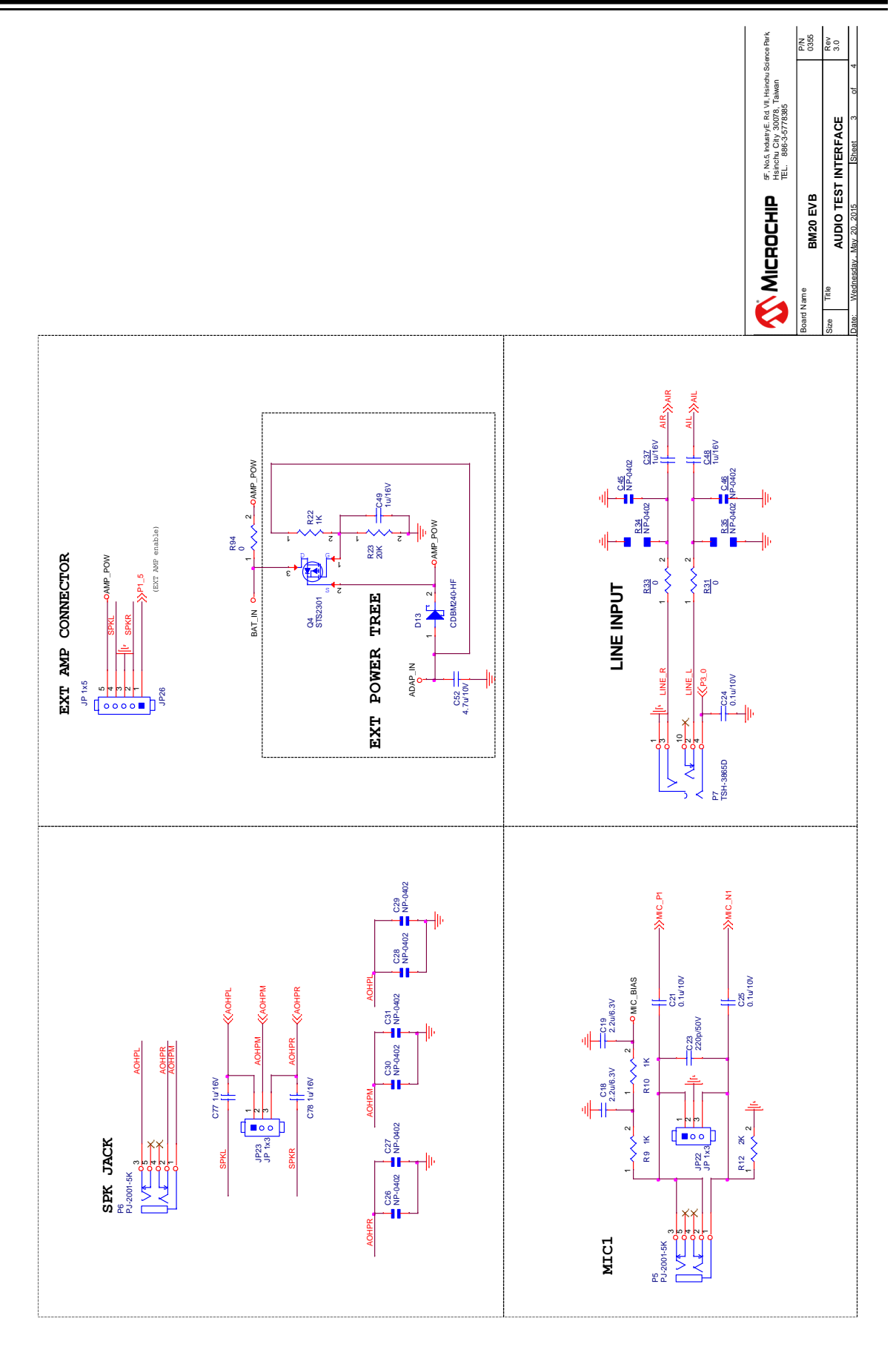

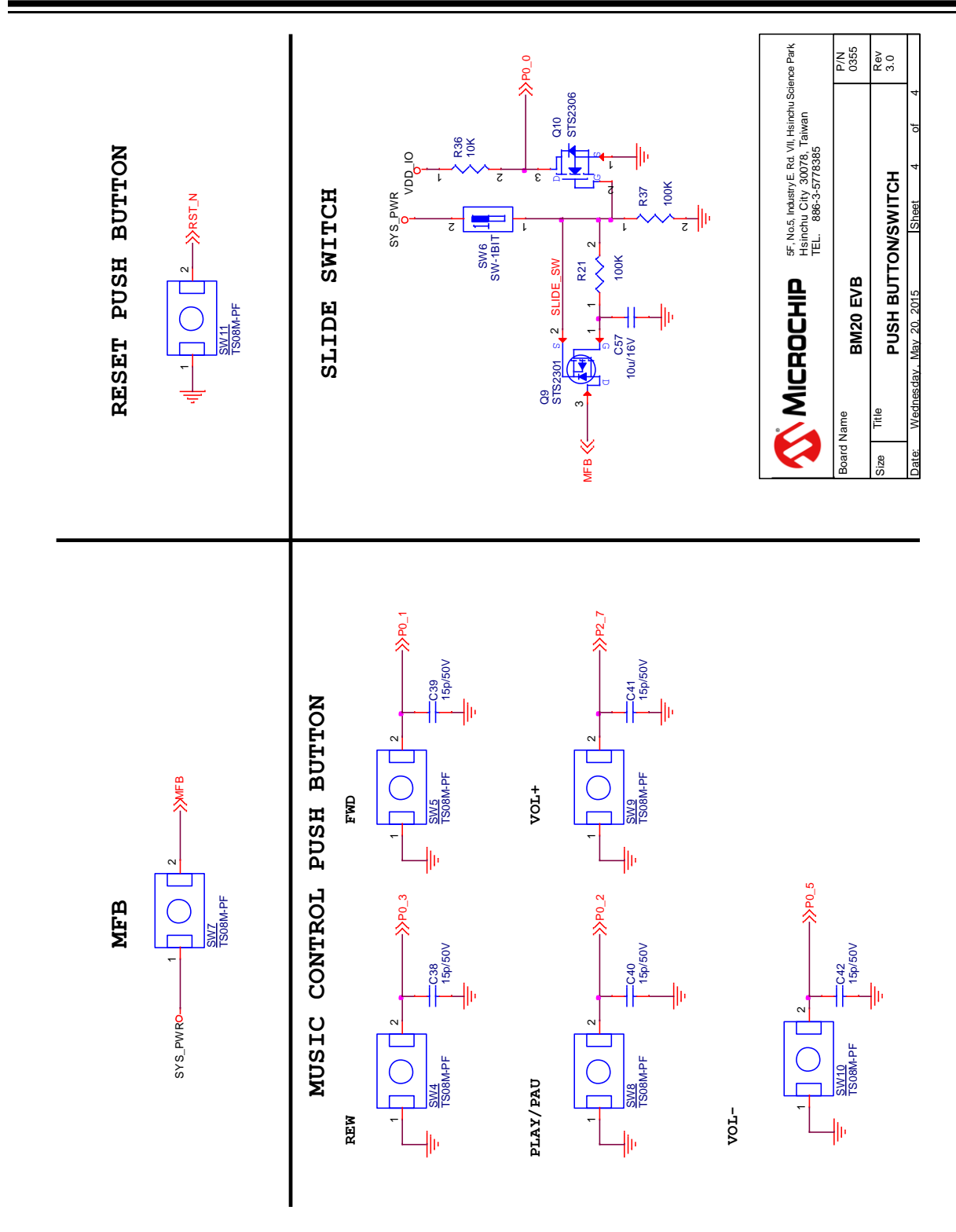

### <span id="page-28-0"></span>**APPENDIX B. CLASS D AMPLIFIER DAUGHTER BOARD**

BM20 EVB reserves an interface (JP26) to connect with an external class D amplifier daughter board for speaker application demonstration.

Here is a daughter board example of NAU8223 3.1W class D amplifier.

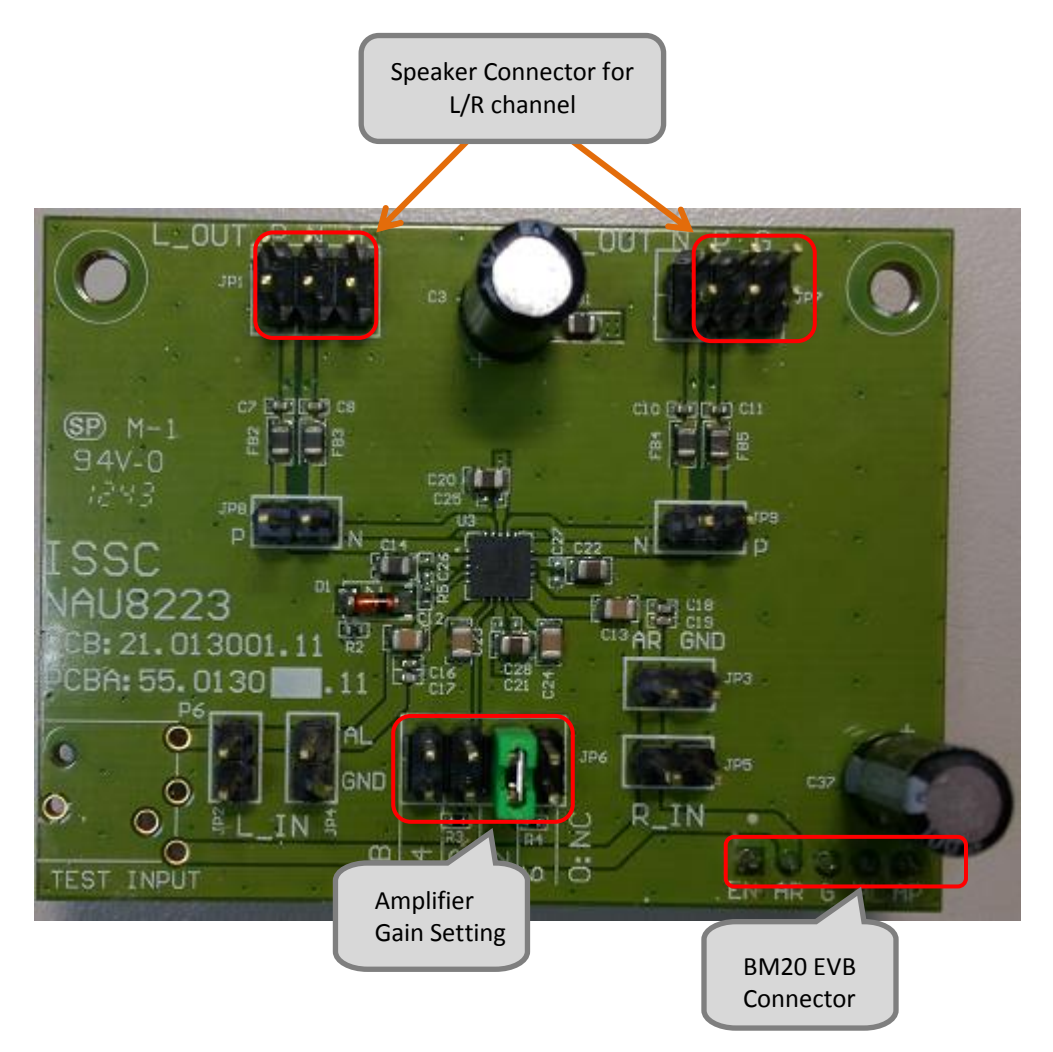

On the daughter board, we reserve pin header for amplifier gain setting, L/R channel speaker connector and BM20 EVB connector.

It can be connected with BM20 EVB to emulate a speaker application.

The schematics of the daughter board as below:

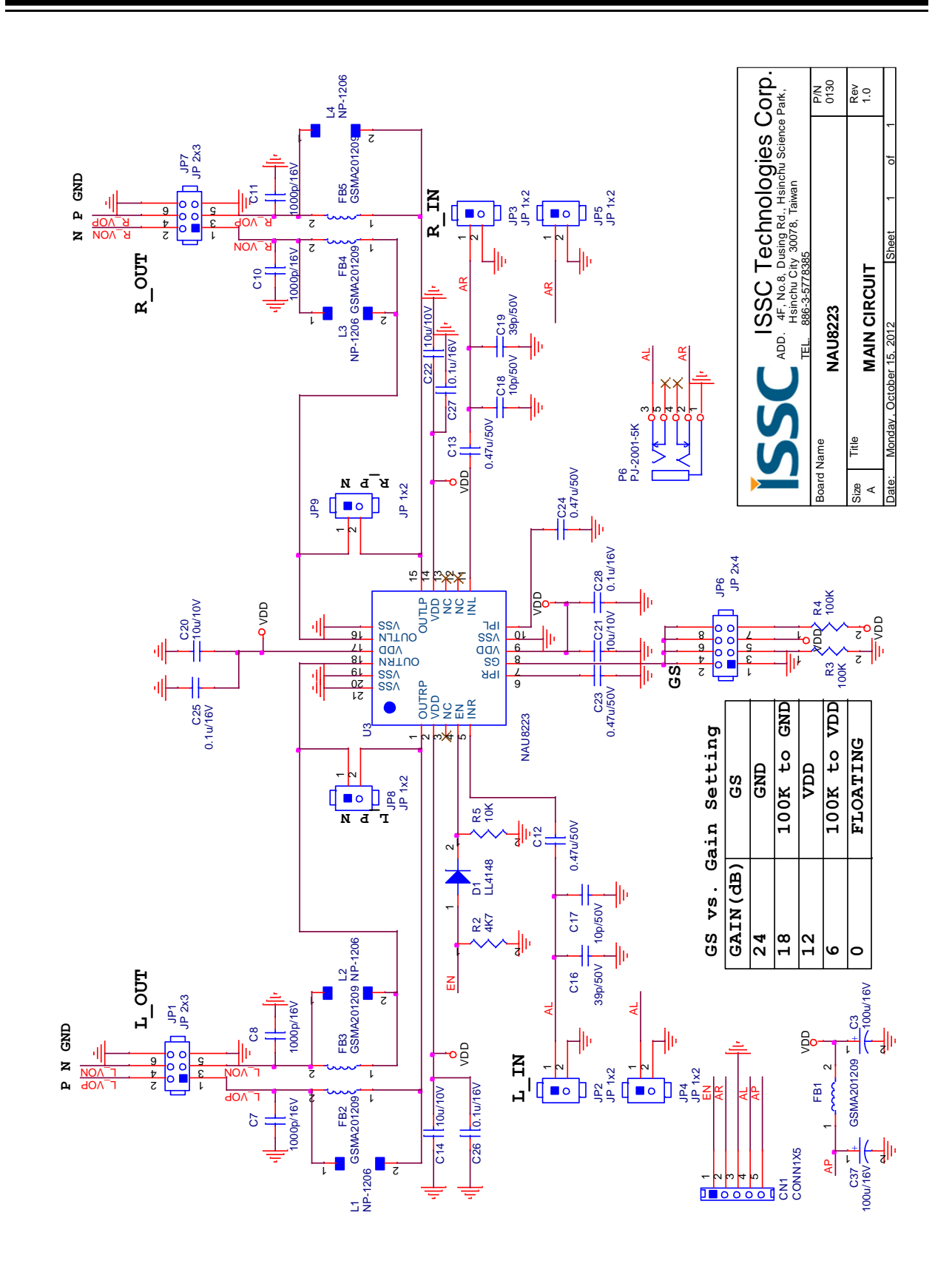